# 西尾勤労会館

## 施設予約 システ ム 空き状況の確認方法 ・ 予 約 方 法

商工振興 課 令和 5 年 5 月制定

#### 施設予約システム空き状況の確認方法

西尾勤労会館では令和5年6月から「あいち共同利用型施設予約システム」 を使いインターネット上で貸室の仮予約が可能になります。

本紙ではスマートフォン・パソコンを使った空き状況の確認方法・予約方法 の手順をご紹介します。

1.「あいち共同利用型施設予約システム」の検索

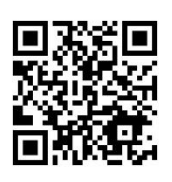

①スマートフォン等で右の二次元コードを読み取り、

- 「あいち共同利用型施設予約システム」のトップページへ
- ②Google や Yahoo!などの検索サイトから「あいち共同利用型施 設予約システム」を検索しトップページへ

#### 2.「施設予約システム多機能版」をクリック

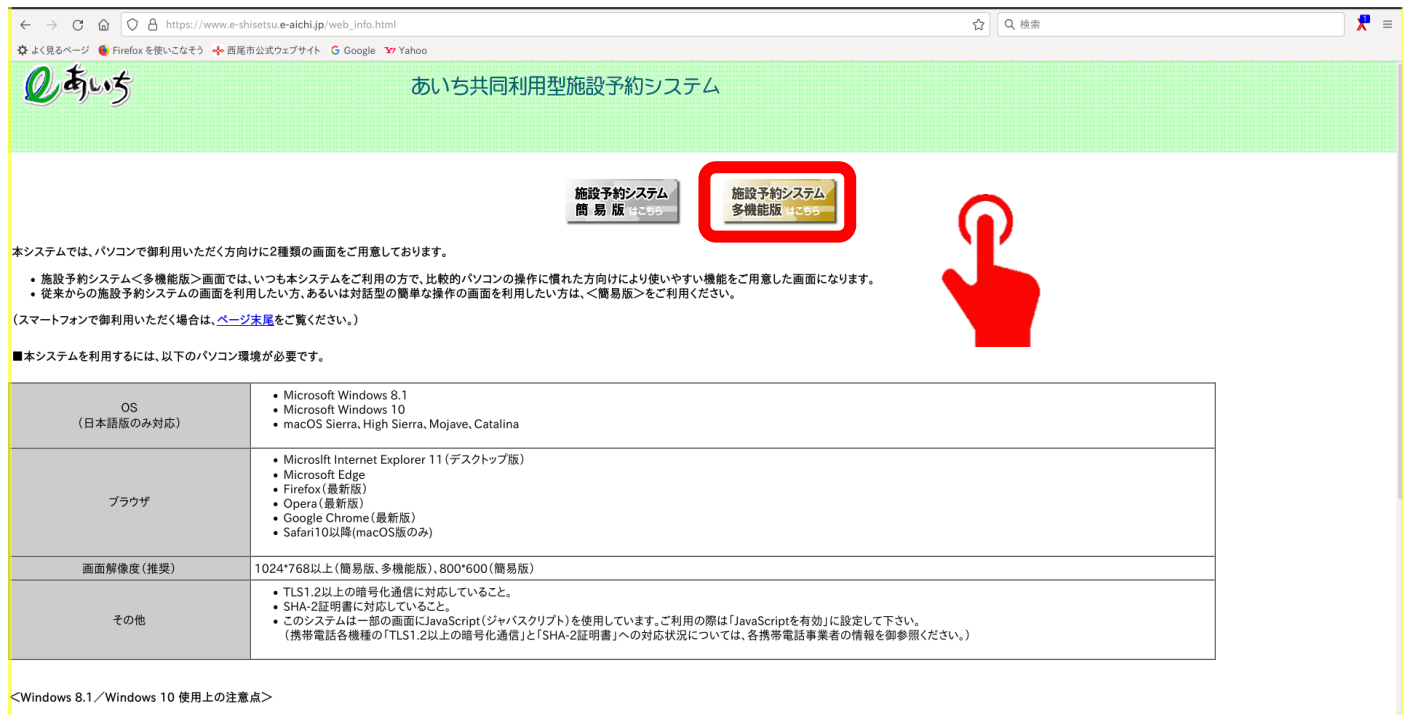

● 新しく使用可能な文字(JIS第3水準、第4水準漢字)が追加されていますが、これらの文字は使用しないでください(代替文字を使用してください)

### .「施設の空き状況検索」の「施設名から」をクリック

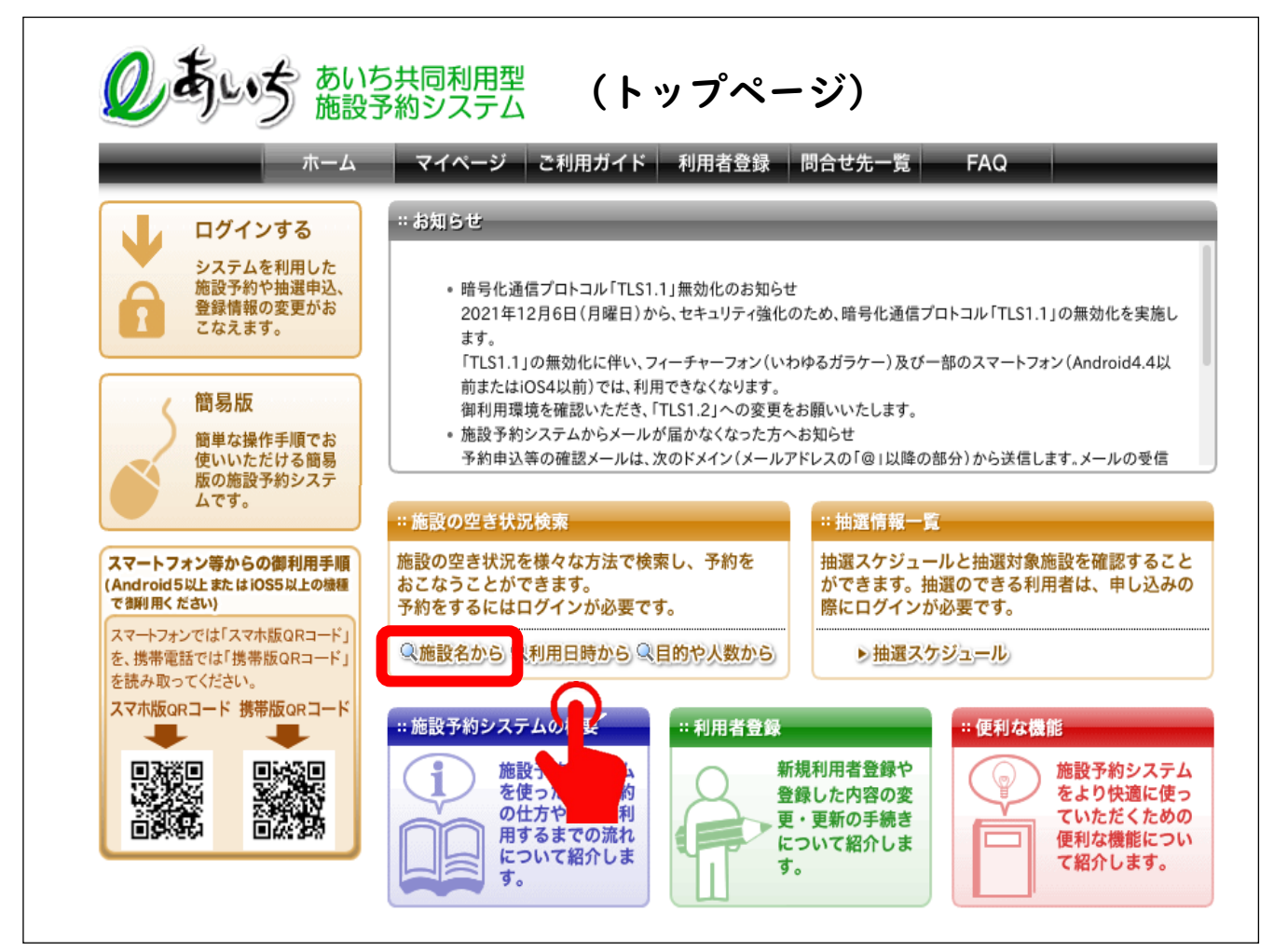

. 「地図から自治体選択」の西尾市の地形をクリックまたは 「一覧から自治体選択」の「西尾市」をクリック

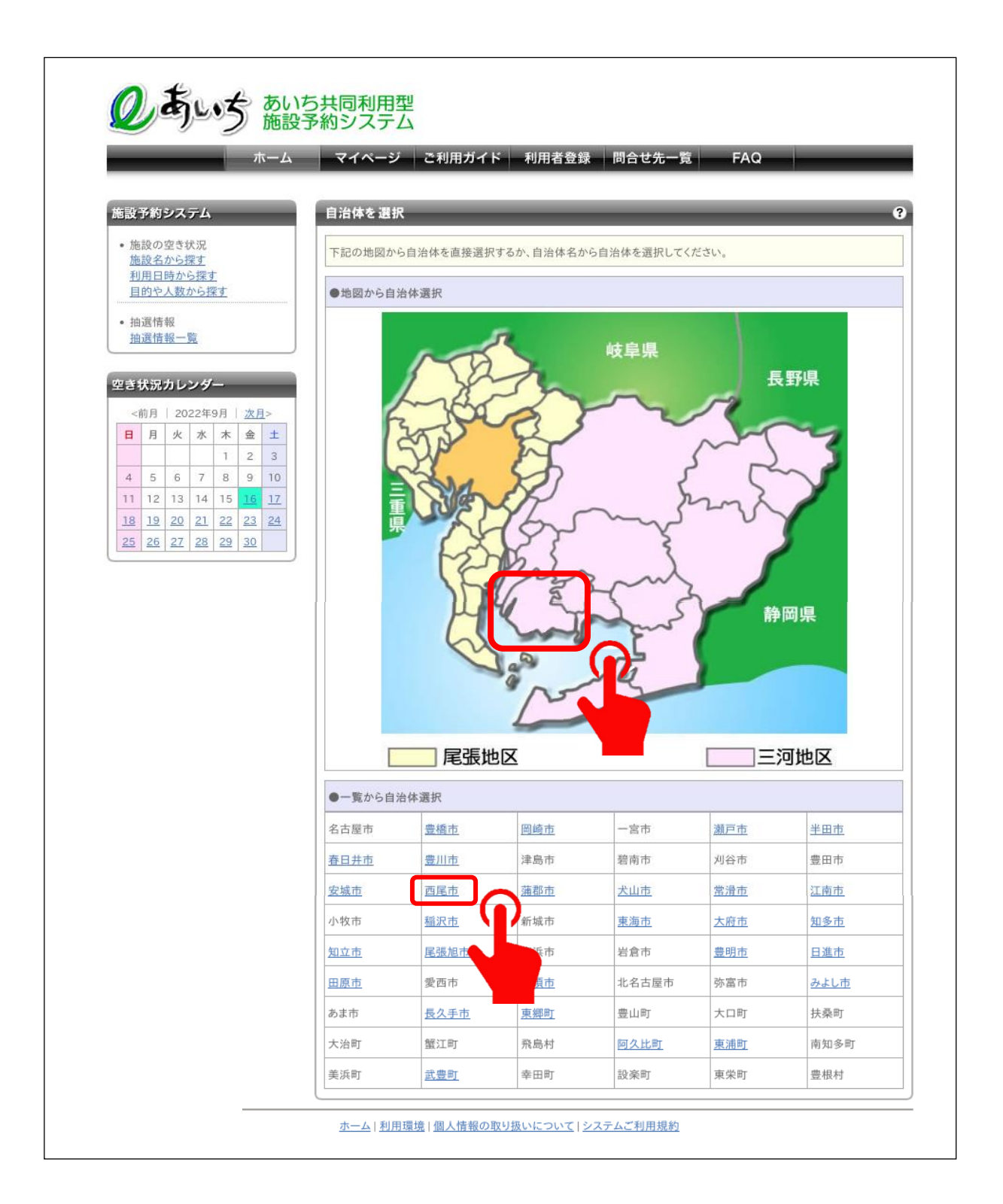

5.西尾勤労会館を入力し「上記の内容で検索する」をクリック

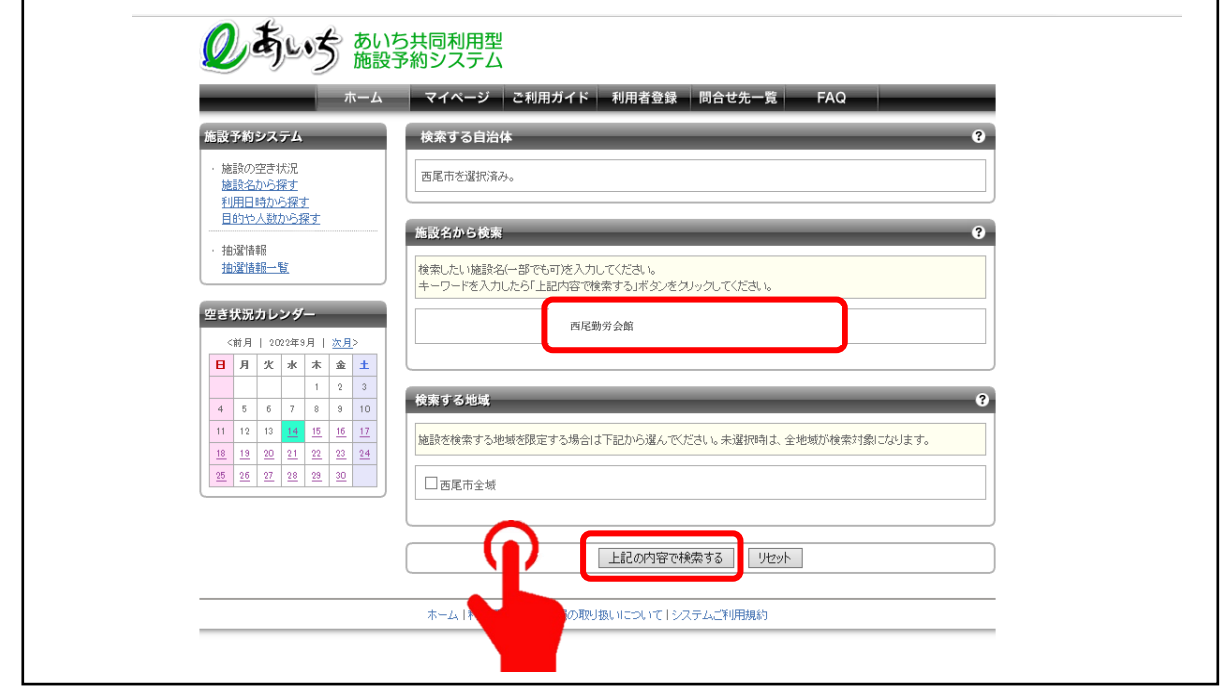

6.「空き状況カレンダー」から調べたい日にちを選択し、 検索結果から「館選択」の「選択」をクリック

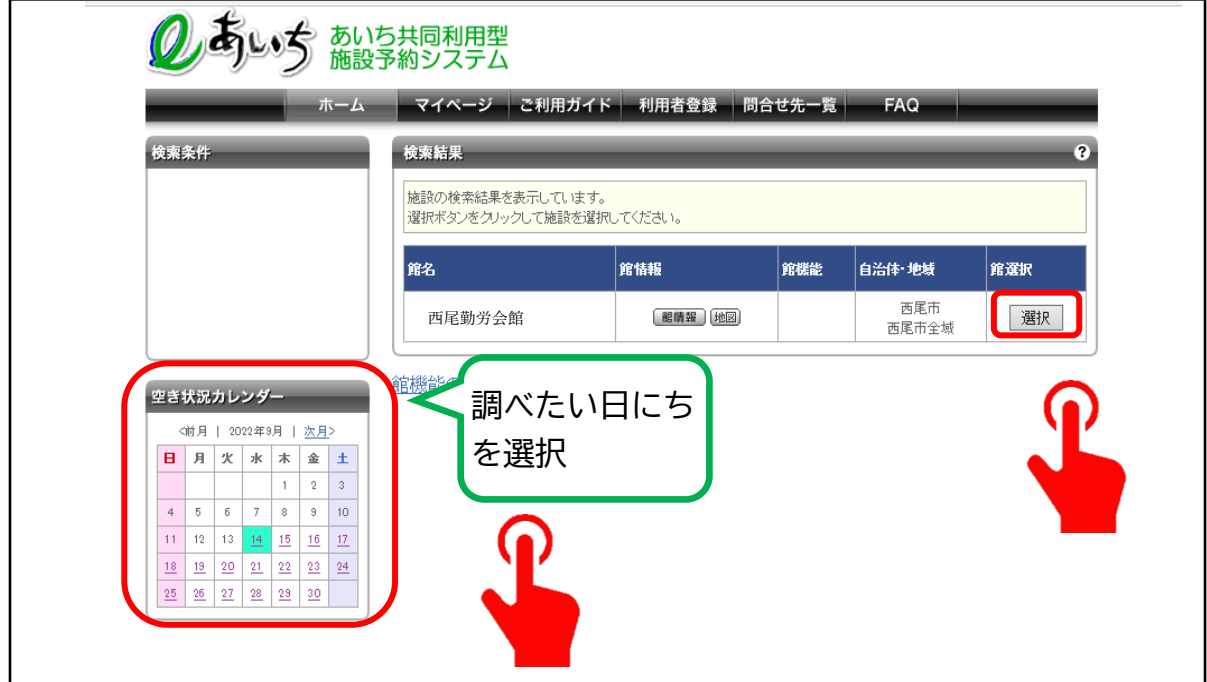

#### 7. 予約可能な施設と空き状況

## 「〇」は空いています。
「×」は予約が入っています。

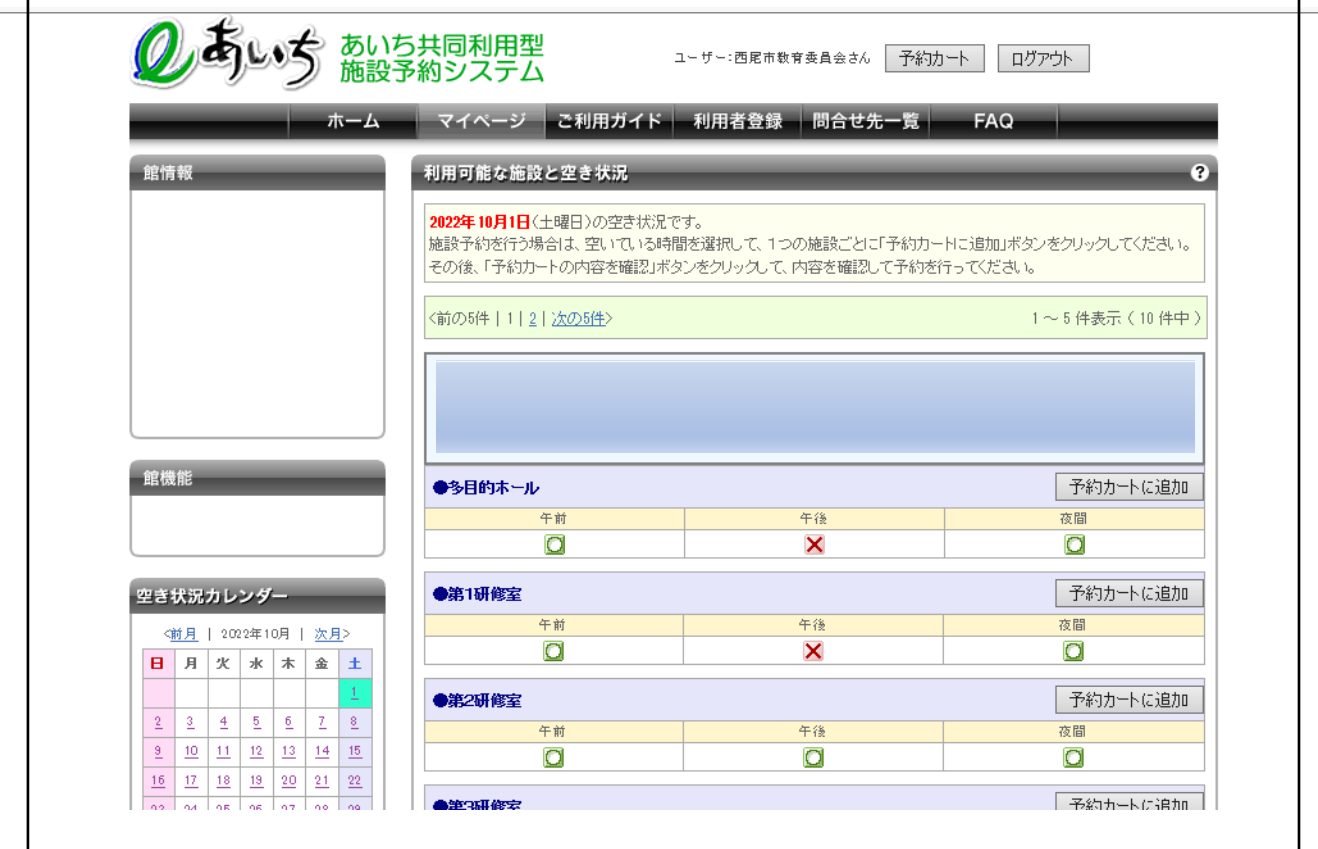

## 次のページからは予約の方法についてです。

## 貸室の予約方法について

【予約可能期間】

仮予約受付日の 14 日先から3か月先までの範囲内

例 仮予約受付日が令和 5 年 6 月 1 日の場合

| 6月  |     |     |                |                |                |                |                | $\tilde{\phantom{a}}$ | 8月             |                |                |                | 9月             |    |    |    |
|-----|-----|-----|----------------|----------------|----------------|----------------|----------------|-----------------------|----------------|----------------|----------------|----------------|----------------|----|----|----|
| 12日 | 13日 | 14日 | 15日            | 16日            | 17日            | 18日            | 19日            | $\tilde{\phantom{a}}$ | 28日            | 29日            | 30日            | 31日            | $\blacksquare$ | 2日 | 3日 | 4日 |
| O   | O   |     | $\circledcirc$ | $\circledcirc$ | $\circledcirc$ | $\circledcirc$ | $\circledcirc$ | $\sim$                | $\circledcirc$ | $\circledcirc$ | $\circledcirc$ | $\circledcirc$ | $\circledcirc$ | O  | U  |    |

〇:従来どおり窓口で受付可能。(本日から 6 か月先まで予約可能)

◎:窓口・ネット(仮予約)どちらも受付可能。

【本予約】

インターネット上では、あくまで仮予約です。仮予約完了後7日以内に利用 施設の窓口で本申請(使用料の納付)を行ってください。

## 6ページからの続き

1.予約カートに追加

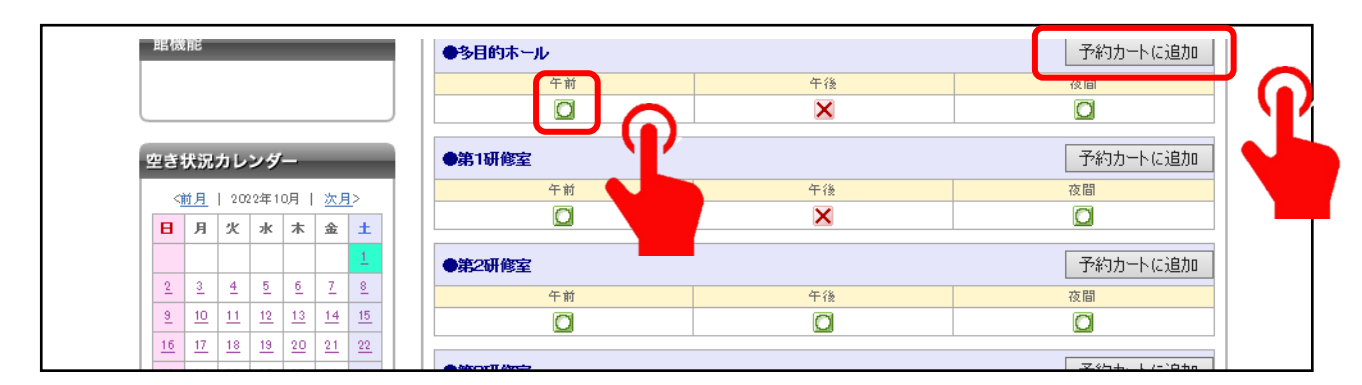

空き状況確認画面で「○」クリックし「予約カートに追加」をクリ ックすると予約画面に進むことができます。

2. 利用者 ID とパスワードを入力し、ログインをクリック

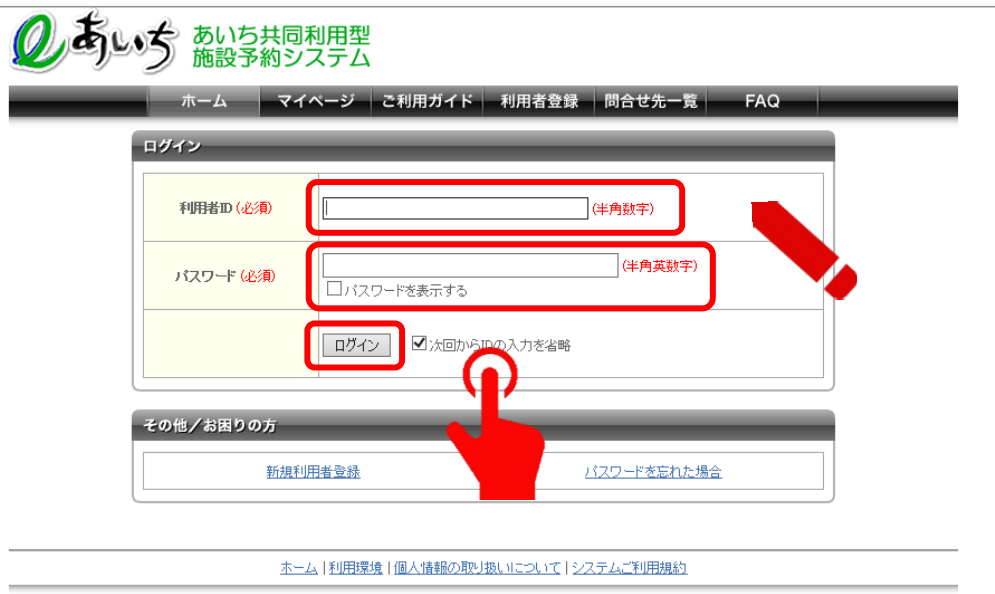

「予約カートに追加」をクリックすると、ログイン画面に切り替わ ります。

3. ログイン後「予約カート」をクリック

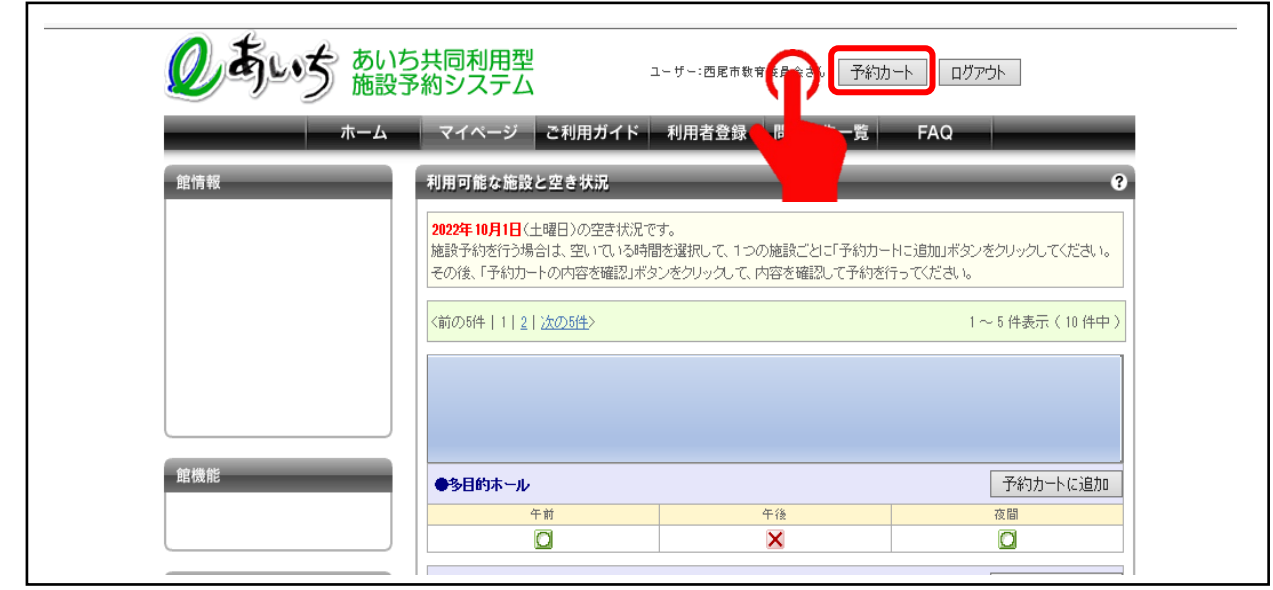

「予約カート」をクリックすると「予約カートに追加」した中身を 見ることができます。

### 4. 仮予約をするためには、「予約確定の手続きへ」をクリック

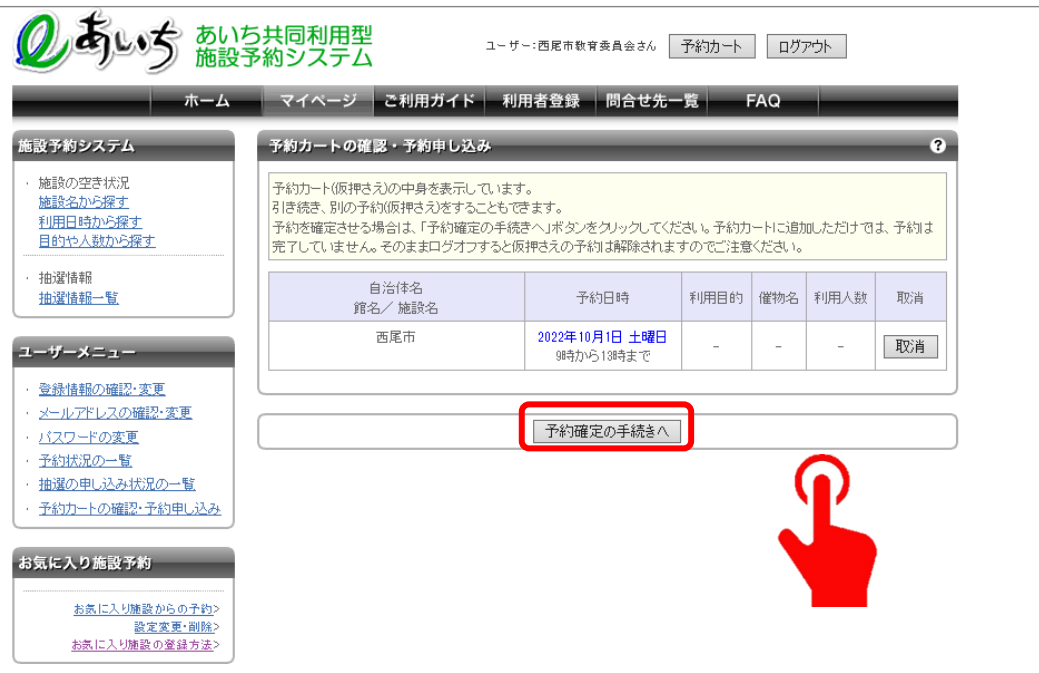

5.「利用目的」・「催物名」・「利用人数」を入力し、「予約内容を確 認する」をクリック 適当な催物名が無い場合は、団体名や利用内容を要約して記入

してください

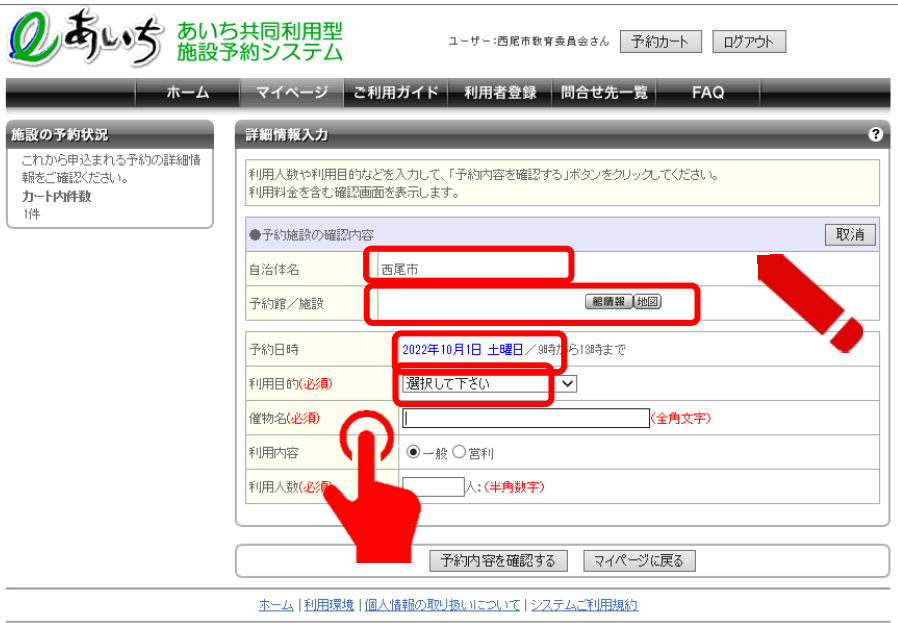

6. 仮予約の申し込み完了

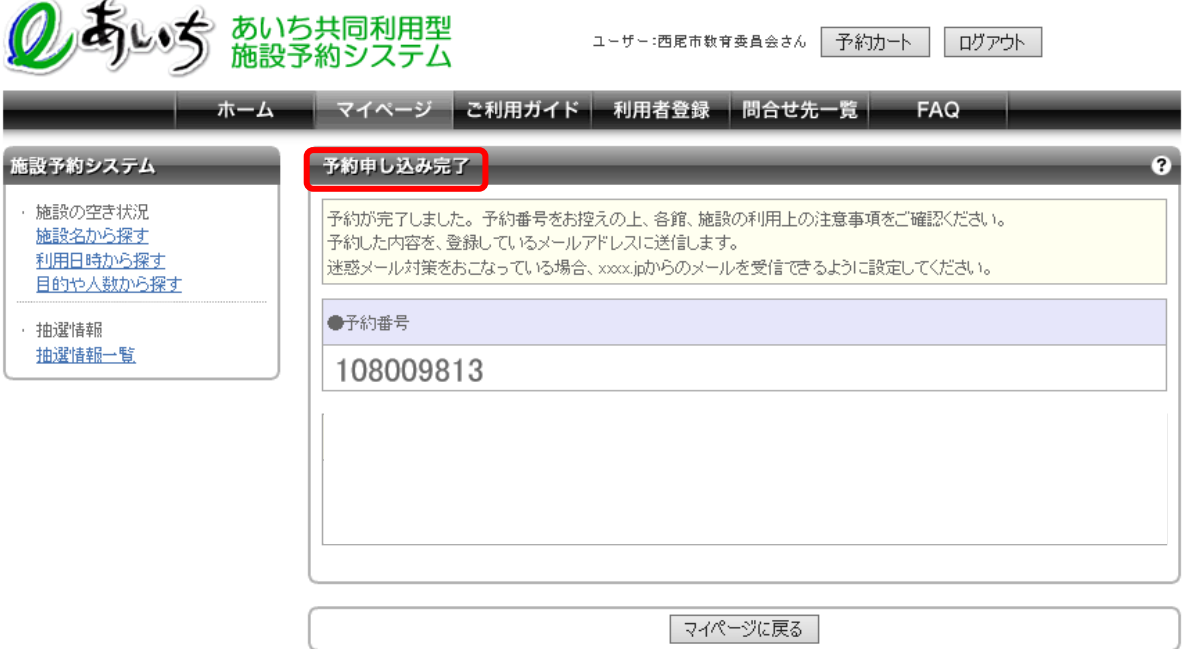

## 【 重 要 】

インターネット上の予約は、あくまでも「仮予約」です。

仮予約を本予約にするには、仮予約から休館日を含む7日以内に 利用予定の施設窓口で本申請を行ってください。

本申請をしないと仮予約は7日後に自動的に消えてしまいますの でご注意ください。

【本予約の際に必要な持ち物】

・利用者 ID と予約番号がわかる資料

(スマートフォン画面や PC 画面を印刷した資料などの提示)

・使用料金